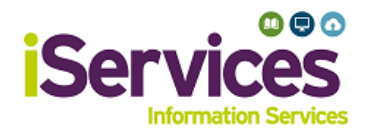

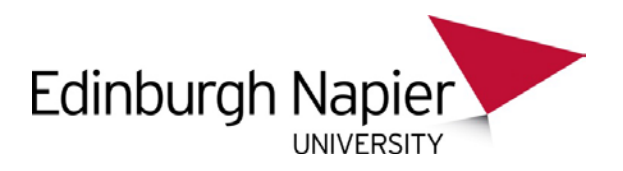

# **Linux Wireless Configuration**

The following configuration is from Ubuntu 18.04.2, other linux Operating Systems may differ.

## **Step 1:**

- Select the dropdown icon in the top right of your screen
- Expand the **Wi-Fi Not Connected** menu
- Press **Select Network**

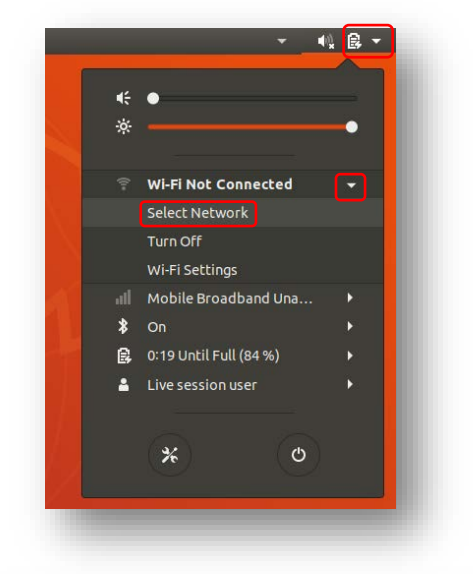

### **Step 2:**

- Select **eduroam**
- Press **Connect**

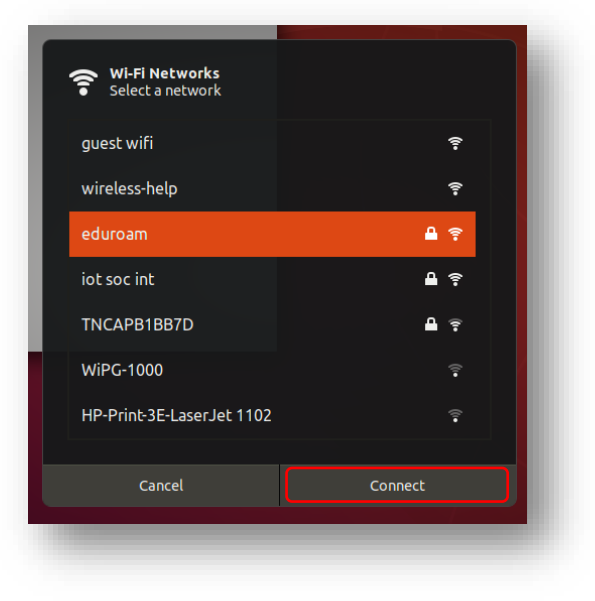

### **Step 3:**

- *Wi-Fi security,* select **WPA & WPA2 Enterprise**
- *Authentication,* select **Protected EAP (PEAP)**
- *Anonymous identity,* leave blank
- *Domain,* enter "**napier.ac.uk**"
- Tick "**No CA certificate is required**" \*
- *PEAP version,* select **Automatic**
- *Inner authentication,* select **MSCHAPv2**
- Enter username and password
- **Student** username: *MatriculationNumber*@live.napier.ac.uk
- **Staff** username: *StaffNumber*@napier.ac.uk
- Select **Join**

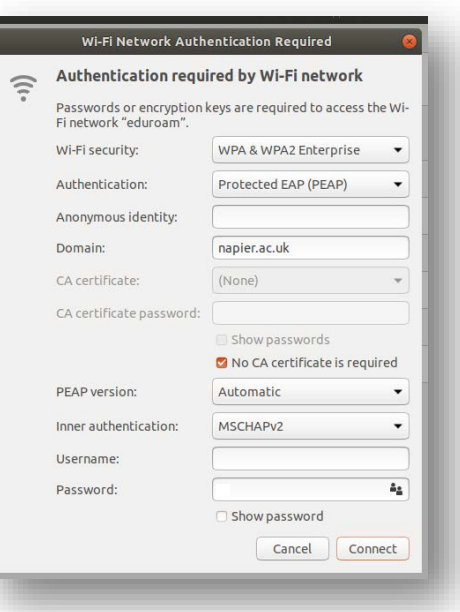

**\*** This version of Ubuntu already trusts the root certificate QuoVadis Root CA2 G3.

#### **Troubleshooting**

If you are still having difficulty, please take your device to the library desk at either Sighthill, Craiglockhart, or Merchiston Campuses.

You may also phone the **IS Service Desk** on **0131 455 3000** for assistance.